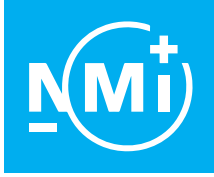

# ⊊ T e s t Certificate

Number TC8732 revision 1 Project number 2568528 Page 1 of 1

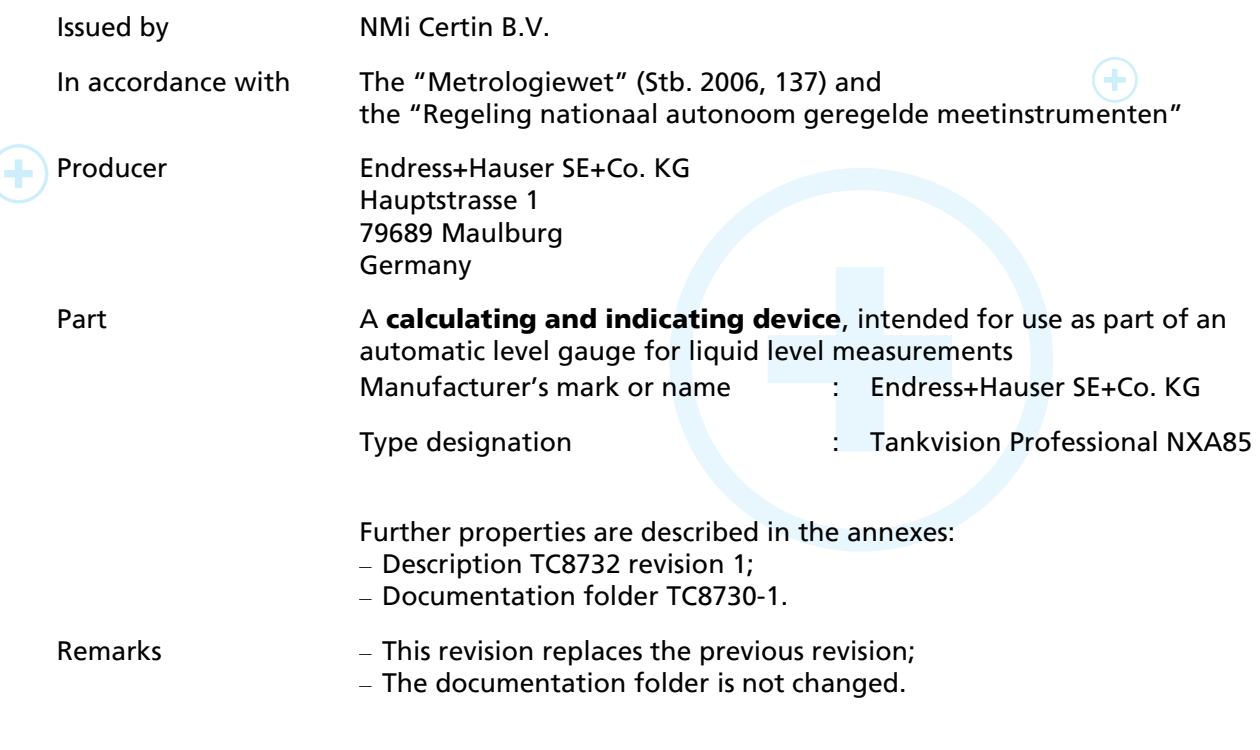

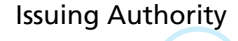

Issuing Authority The Designated Body, NMi Certin B.V. 15 November 2021

#### Certification Board

 $\bigoplus$ 

This document is issued under the provision that no liability is accepted and that the producer shall indemnify third-party liability. Reproduction of the complete document only is permitted.

This document is digitally signed and sealed. The digital signature can be verified in the blue ribbon at the top of the electronic version of this certificate.

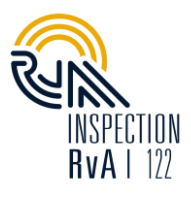

 $\left( +\right)$ 

Thijsseweg 11 2629 JA Delft The Netherlands T +31 88 636 2332 [certin@nmi.nl](mailto:certin@nmi.nl) [www.nmi.nl](http://www.nmi.nl/)

NMi Certin B.V.

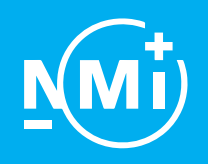

Number TC8732 revision 1 Project number 2568528 Page 1 of 6

### 1 General information about the calculating and indicating device

All properties of the calculating and indicating device, whether mentioned or not, shall not be in conflict with the legislation.

This Test Certificate is the positive result of the applied voluntary, modular approach, for a component of a measuring instrument, as described in WELMEC 8.8, 2017.

The complete measuring instrument must be covered by relevant metrological certification that is valid in the country where the instrument is put into use.

Tankvision Professional is a scalable tank inventory management application suited for small terminals and depots to large refineries. The system can be provided on a standalone single user station or as a multi-user system configured as a client server architecture.

#### 1.1 Essential parts.

#### 1.1.1 Software modules

Tankvision Professional is composed of the following modules:

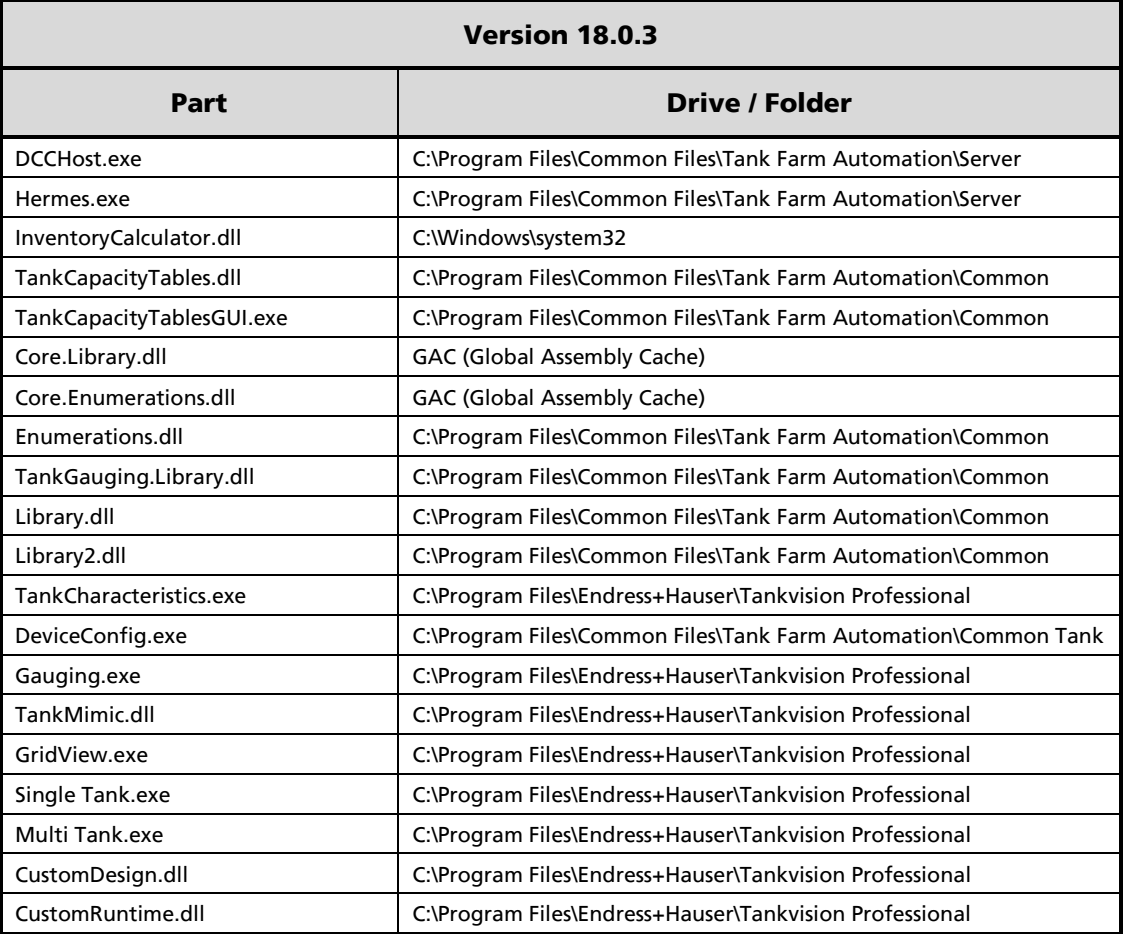

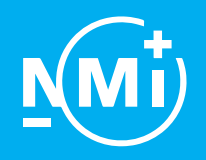

Number TC8732 revision 1 Project number 2568528 Page 2 of 6

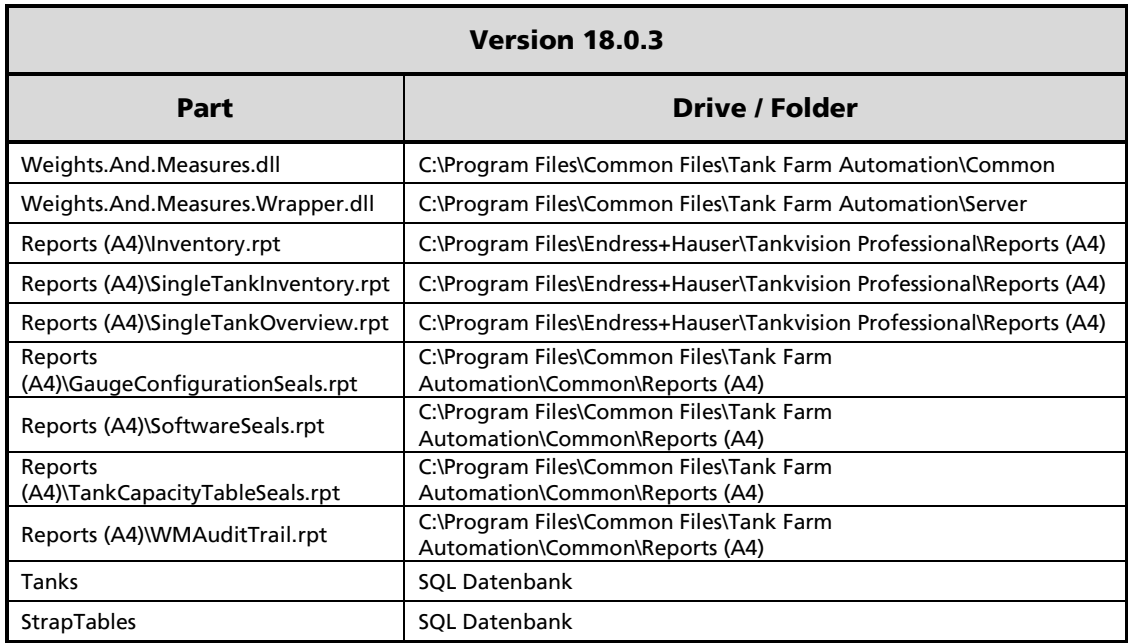

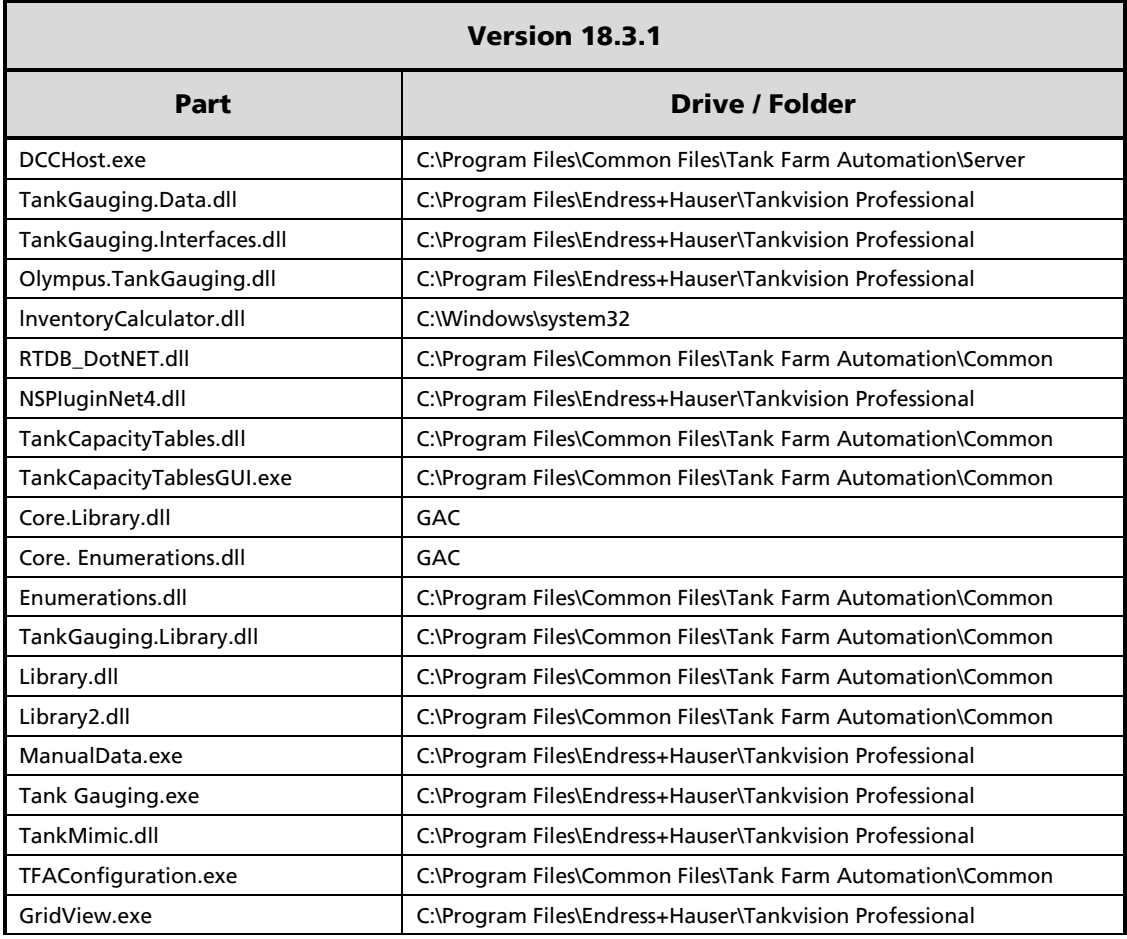

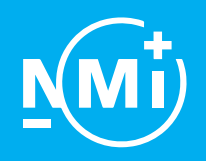

Number TC8732 revision 1 Project number 2568528 Page 3 of 6

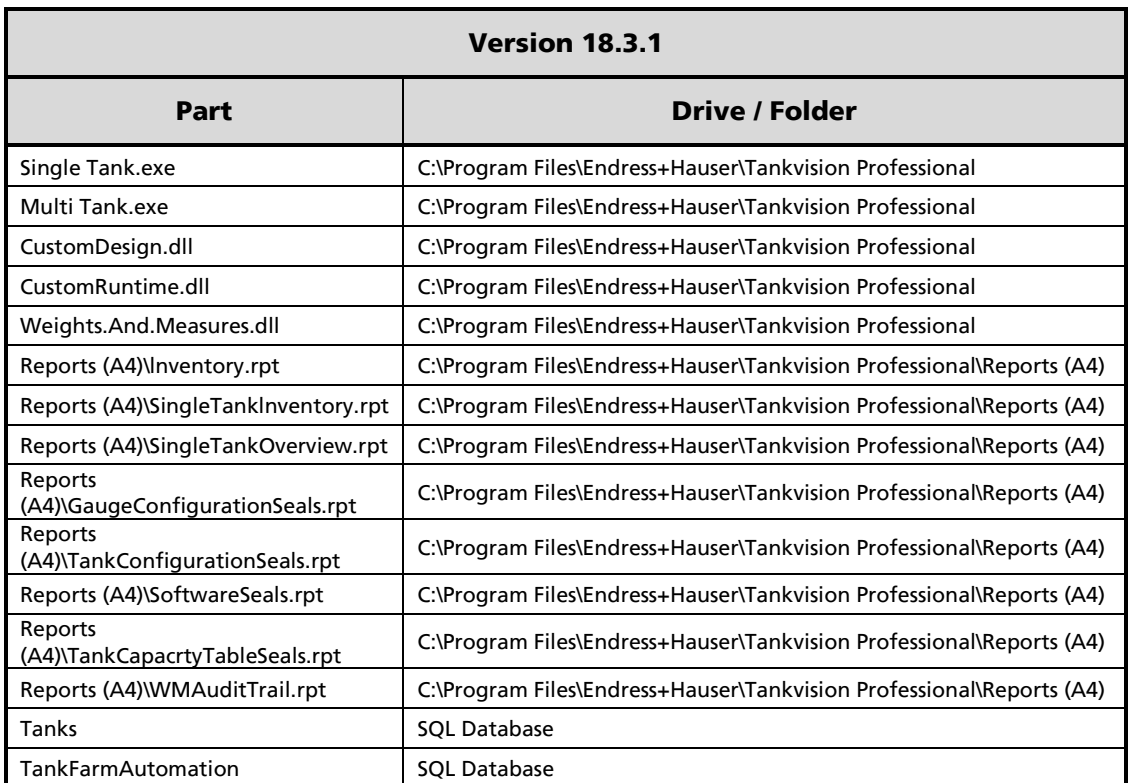

#### Remark:

A single CRC checksum is calculated on legal relevant data as stated in the table above. This CRC will change by doing modification in the legal relevant binaries. See paragraph [1.2.5](#page-4-0) for the approved software version and CRC checksum.

#### 1.2 Essential characteristics

- 1.2.1 Temperature range ambient  $-5 °C / +40 °C$
- 1.2.2 Electromagnetic environment class - E2

### 1.2.3 Power supply

Tankvision Professional is a purely software-based part. Power supply will be dependent on the computer running the software.

#### 1.2.4 Indication

The indication is presented in read-only mode.

- Scale interval of the indication, in m or mm, shall not be greater than 1 mm.
- Level indication information and gauge status (level balance, etc.).
- Indication of status messages, error messages and alarm messages.
- Indication of the device locking status.

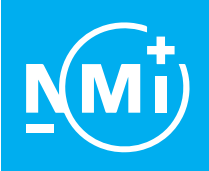

Number TC8732 revision 1 Project number 2568528 Page 4 of 6

Remark:

All legally relevant measuring values are stated with a # sign if the Tankvision Professional is sealed.

#### <span id="page-4-0"></span>1.2.5 Software specification (refer to WELMEC 7.2)

- Software type U;
- Risk Class C;
- Extension T and S, while extensions L and D are not applicable.

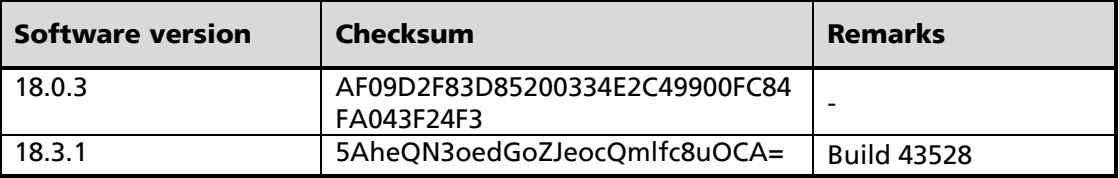

Software version and belonging checksum can be viewed by the display as stated in paragraph [1.5.1.](#page-5-0)

#### 1.2.6 Data communication

The calculating and indicating device is capable of indicating several quantities. Use for Weights and Measures related purposes is allowed for the following quantities:

- Level;
- Temperature;
- Mass;
- Uncorrected volume;
- Volume;
- Density.

The following input(s) can be used for legally relevant data:

Ethernet.

The following output(s) can be used for legally relevant data:

- Display;
- Ethernet.

The following transmission protocols can be used for legally relevant data: TCP / IP

#### 1.3 Essential shapes

#### 1.3.1 Markings

On the calculating and indicating device, clearly visible, at least the following is inscribed:

- Test certificate number TC8732;
- Name or trade mark of the manufacturer;
- Serial number and year of manufacture.

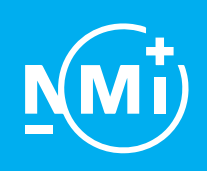

Number TC8732 revision 1 Project number 2568528 Page 5 of 6

#### 1.4 Conditional parts

1.4.1 Ethernet switch (optional)

An ethernet switch can be used to combine multiple Tankvision (type NXA820) systems with Tankvision Professional. The ethernet switch shall be tested to ensure it meets safety requirements (e.g., UL 1604, CSA C22.2/213 (Class 1, Div. 2)).

The power supply for the ethernet switch shall be tested to ensure it meets safety requirements (e.g., SELV).

#### 1.5 Conditional characteristics

<span id="page-5-0"></span>1.5.1 Programming

When the system is configured, the software can be sealed with a W&M certificate protected with a password. This password can be chosen by the authorizing body. If the software is sealed, no changes on the legally relevant configuration can be done. A change is rejected by the system or will end in an unsealed system.

Below an overview is given on how the software version and checksum can be shown.

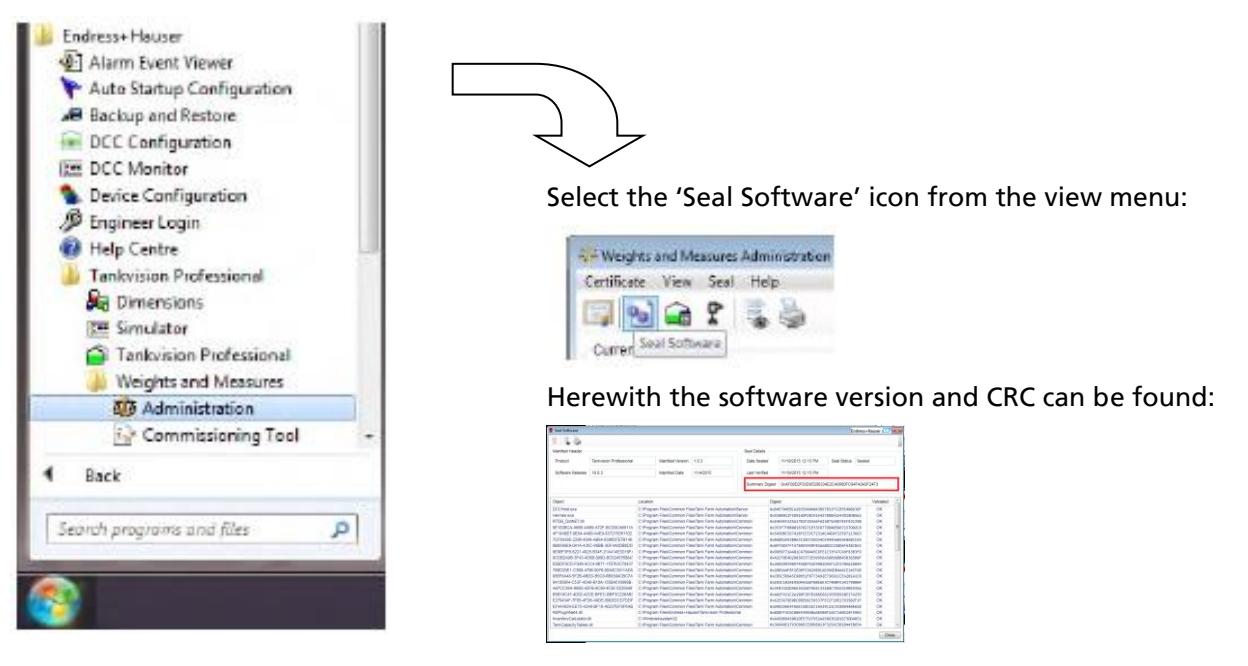

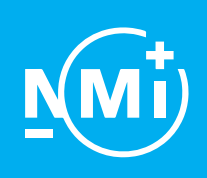

Number TC8732 revision 1 Project number 2568528 Page 6 of 6

#### 1.5.2 Printing

Printing of a report using the Printer Agent. Only a one-to-one print of a tank detail report is considered as being Weights & Measures approved.

#### 1.5.3 Error messages

On the indication or indications a message is presented if the measured value is not legal and/or a technical problem occurs.

### <span id="page-6-0"></span>2 Seals

The following seals are applied:

- The data plate is fixed to the calculating and indicating device and secured against removal by seal or it will be destroyed when removed;
- The software is sealed with a W&M certificate protected with a password. This password can be chosen by the authorizing body. See Annex 1 for the procedure.

### 3 Conditions for conformity assessment

- The calculating and indicating device shall be constructed in conformity with the description and documentation folder that belong to this Test certificate;
- The seals shall be applied as described in chapter [2;](#page-6-0)
- Other parties may use this Test Certificate only with the written permission of the producer.

#### 4 Reports

An overview of the performed tests is given in Evaluation Report ER8732 revision 1 issued together with this Test Certificate.

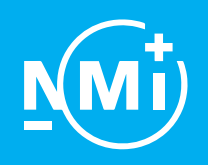

# A n n e x 1

Number TC8732 revision 1 Project number 2568528 Page 1 of 18

### 1 General information about the sealing

When the system is configured, the software can be sealed with a W&M certificate protected with a password. This password can be chosen by the authorizing body. If the software is sealed, no changes on the legally relevant configuration can be done. A change is rejected by the system or will end in an unsealed system.

#### Stand Alone system

To seal a Stand Alone system, follow the below steps.

- 2.1 New Certificate
- 2.2 Sealing Software
- 2.3 Sealing Tank Capacity Tables
- 2.4 Sealing Gauges

#### Client / Server System

To seal a Client / Server System the database communication needs to be encrypted first. Follow the below steps first before the Stand Alone steps are performed.

- 3.1 Create an SQL Certificate
- 3.2 Apply SQL Certificate to Server
- 3.3 Apply SQL Certificate to Client
- 3.4 W & M Administration in Client
- 3.5 Encrypting Connection

Remark:

Paragraph numbers correspond to the Weights & Measures Manual.

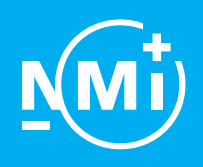

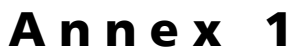

Number TC8732 revision 1 Project number 2568528 Page 2 of 18

Weights & Measures Manual

# 2.0 Configuration

Weights and Measures configuration is performed using the Administration tool found in the Start Menu in the following location:

Start\Endress+Hauser\Tankvision Professional\Weights and Measures

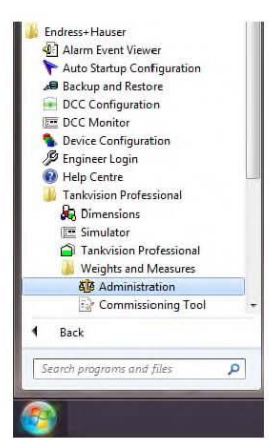

This is protected by two levels of security. Initially a user must have "View" rights granted by Tankvision Professional security. In addition to the standard level of security, the W&M certificate can only be modified by entering a certificate password.

## 2.1 Certificate Configuration

This will normally be performed by the relevant authorizing body.

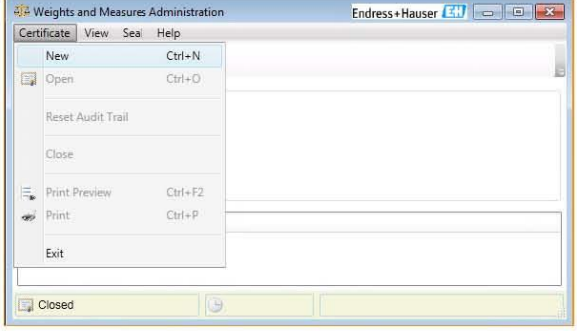

Copyright @ 2014 M.H.T Technology Ltd

Page 6 of 70

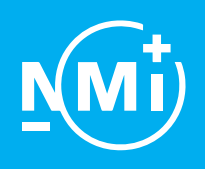

Number TC8732 revision 1 Project number 2568528 Page 3 of 18

Weights & Measures Manual

#### 2.1.1 New Certificate

The steps to create a certificate are as follows:

- 1) Open the administration screen and select Certificate\New from the menu bar.
- 2) In the "Create Certificate" window that opens enter and confirm the certificate password. Complete the fields for the Certificate Creator Details and click OK to create the certificate.

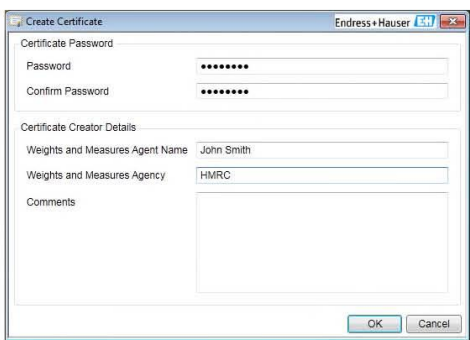

3) An Open certificate will be created.

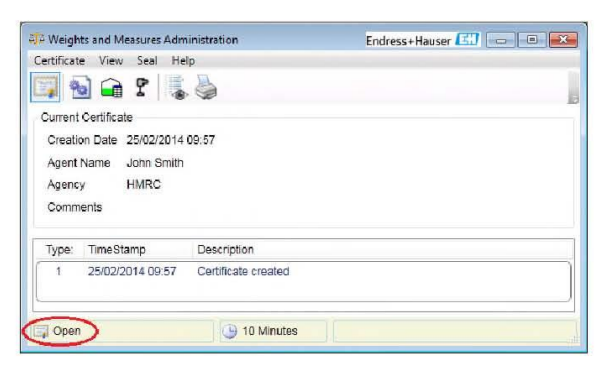

W&M items can only be sealed whilst the certificate is open. The certificate will remain open for a period of 10 minutes with no activity before automatically closing.

To manually close the certificate either close the window by clicking the cross in the top right corner, select Certificate\Close from the menu bar or click on the Certificate icon $\blacksquare$ .

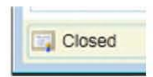

Copyright © 2014 M.H.T Technology Ltd

Page 7 of 70

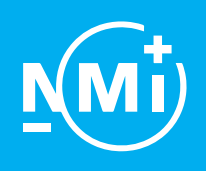

Number TC8732 revision 1 Project number 2568528 Page 4 of 18

Weights & Measures Manual

#### 2.1.2 Reset Audit Trail

The Audit trail can be reset from Certificate\Reset Audit Trail in the menu bar.

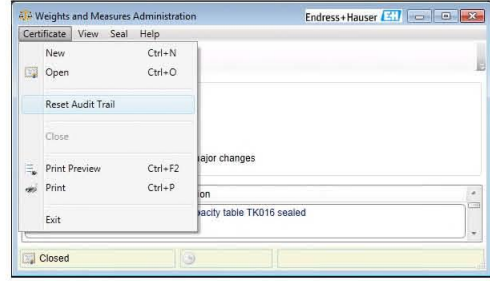

The audit trail can only be reset whilst the certificate is Open. If not already open you will be prompted to enter the certificate password to continue.

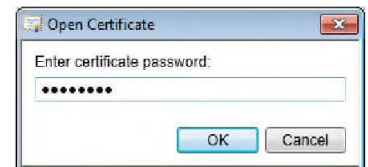

A screen will open to enter the details of the agent resetting the audit trail.

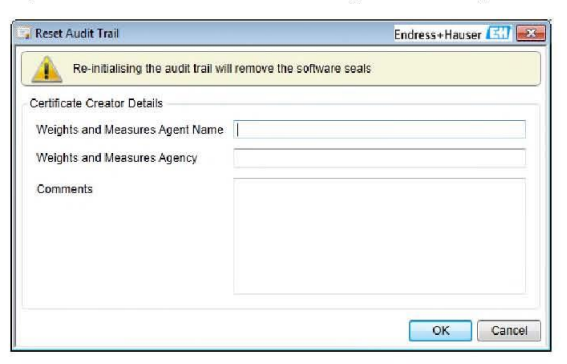

Enter the details and any optional comments and click OK to continue. If any details are missing a reminder box will open, click OK to return and enter the missing details.

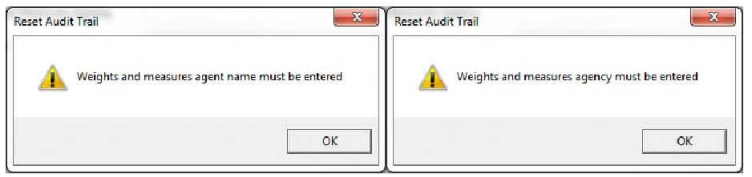

Copyright © 2014 M.H.T Technology Ltd

Page 8 of 70

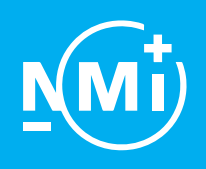

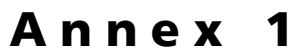

Number TC8732 revision 1 Project number 2568528 Page 5 of 18

Weights & Measures Manual

Ensure that this process takes no longer than 10 minutes or the open certificate will close and you will be prompted to re-enter your password.

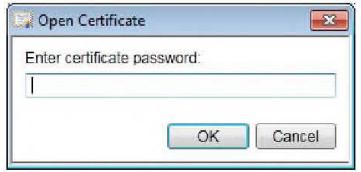

A new entry will be made into the Audit Trail to record the reset and a check will be made to validate the legally significant software.

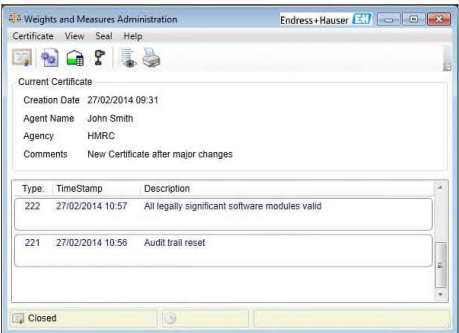

Audit entries are not deleted. A new option will be added to the View menu to display only the record entries made since the last reset. To view entries made prior to the reset select View\Certificate Records.

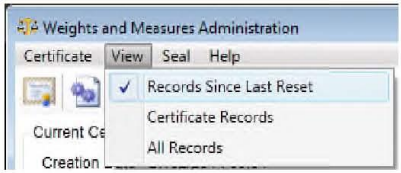

The final option in the View menu, All Records, is used to display historical records when subsequent New certificates have been created, records for any older certificates will not be deleted but they are no longer verifiable so will be hidden by default.

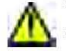

WARNING: Resetting the Audit Trail will remove all of the W&M seals from the software, Tank Capacity Tables and Gauges.

Copyright © 2014 M.H.T Technology Ltd

Page 9 of 70

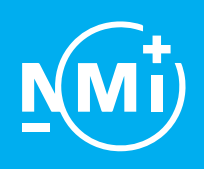

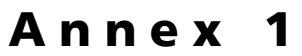

Number TC8732 revision 1 Project number 2568528 Page 6 of 18

Weights & Measures Manual

## 2.2 Sealing Software

In order to seal the software the certificate must be Open.

Click the certificate icon and enter the correct password to open the certificate.

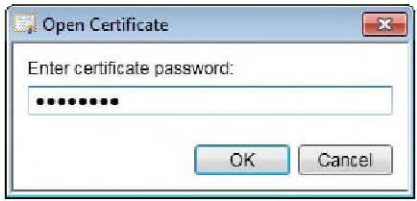

Alternatively attempting to seal an item whilst the certificate is "Closed" will open the password entry box.

An entry will be made into the event log to indicate that the certificate has been opened.

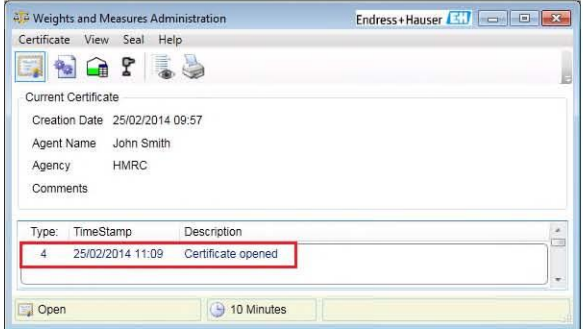

To check the status of the software seals click the Seal Software icon  $\bullet$ .

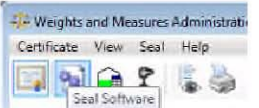

A window opens to show the seal status and validity of the legally significant software.

Copyright © 2014 M.H.T Technology Ltd

Page 10 of 70

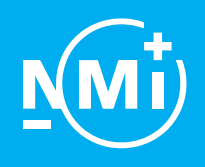

Number TC8732 revision 1 Project number 2568528 Page 7 of 18

#### Weights & Measures Manual

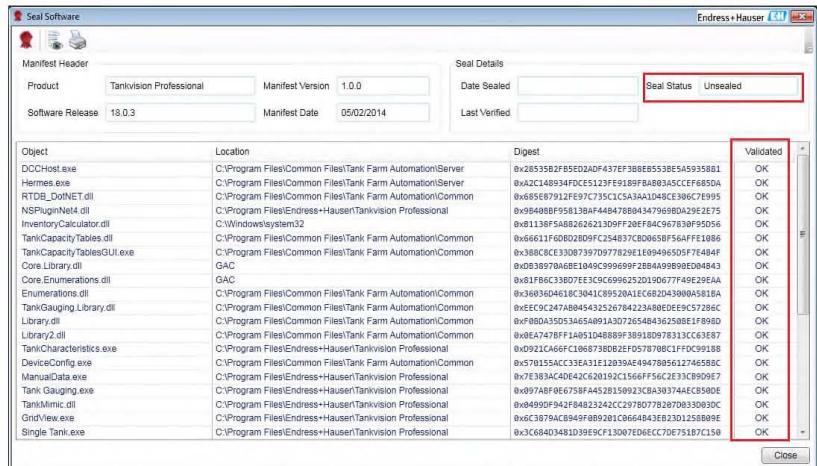

The software can be sealed by clicking the Seal toon.

The seal details will update with the new status and the seal icon will "grey out" to indicate that it will serve no further purpose whilst the seal is intact.

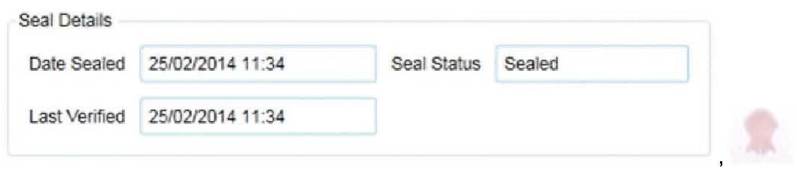

The window can be closed using the close window cross or the Close button. An entry will be made into the Audit Trail to indicate that the software has been sealed.

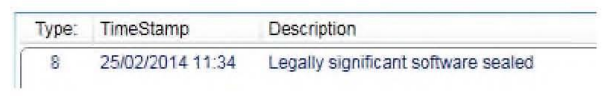

Copyright @ 2014 M.H.T Technology Ltd

Page 11 of 70

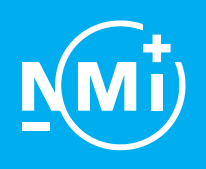

Number TC8732 revision 1 Project number 2568528 Page 8 of 18

Weights & Measures Manual

## 2.3 Sealing Tank Capacity Tables

In order to seal the Tank Capacity Tables the certificate must be Open. Click the certificate icon and enter the correct password to open the certificate.

Click on the "Seal Tank Capacity Tables" icon to open the Tank Capacity Table Seals window.

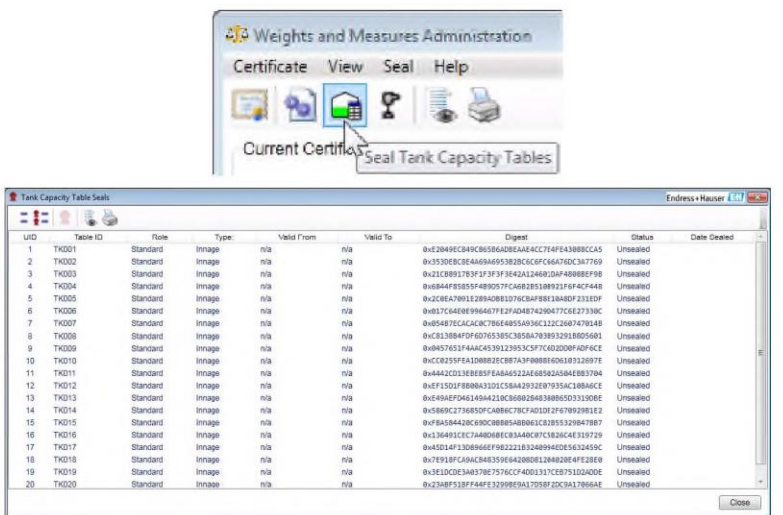

Select the table to be sealed. Multiple tables may be selected by using the standard Windows "Shift" and "Ctrl" selection methods. Clicking the cicon selects all Unsealed tables. Once a table has been selected the seal icon becomes active.

Click the seal icon to seal the selected Tank Capacity table(s).

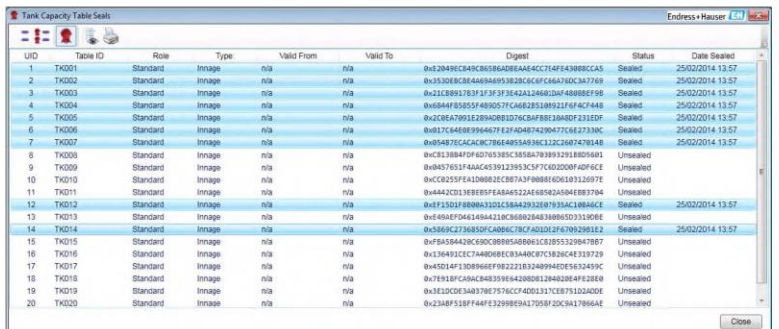

Copyright © 2014 M.H.T Technology Ltd

Page 12 of 70

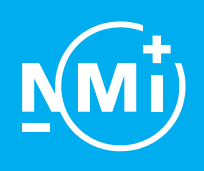

Number TC8732 revision 1 Project number 2568528 Page 9 of 18

Weights & Measures Manual

The window can be closed using the close window cross or the Close button.<br>An entry will be made into the Audit log for each table that has been sealed.

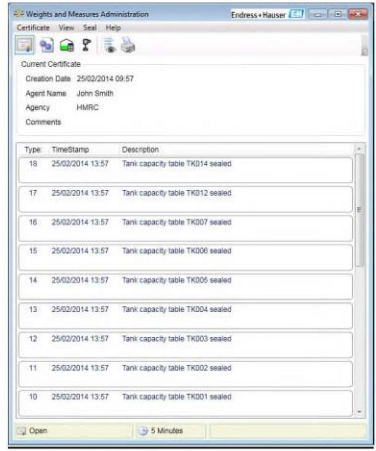

### 2.3.1 TCT Locked Parameters

When a Tank Capacity Table is sealed the following items are locked and can no longer be edited.

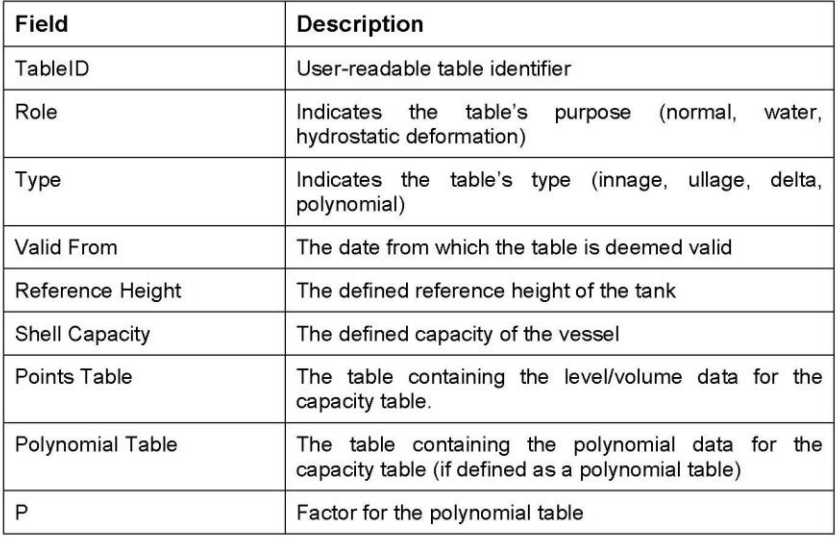

Copyright @ 2014 M.H.T Technology Ltd

Page 13 of 70

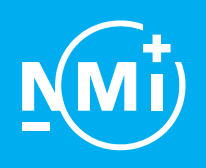

Number TC8732 revision 1 Project number 2568528 Page 10 of 18

Weights & Measures Manual

## **2.4 Sealing Gauges**

In order to seal the Tank Capacity Tables the certificate must be Open.

Click the certificate icon **Fourth** and enter the correct password to open the certificate.

Click on the Seal Tanks/Gauges icon to open the "Tank Configuration Seals" window.

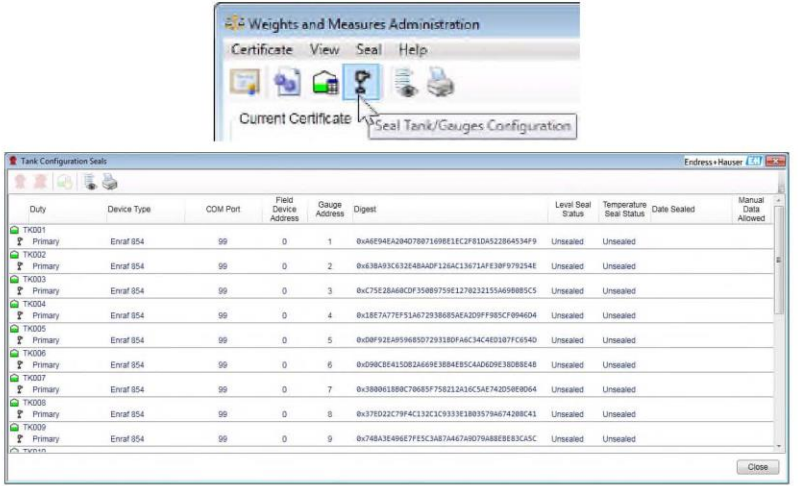

Select any number of devices to enable the seal icon and click the icon to seal the device(s).

Devices may be sealed for Level, Temperature or both.

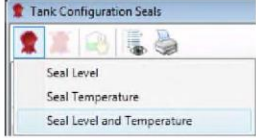

Copyright © 2014 M.H.T Technology Ltd

Page 14 of 70

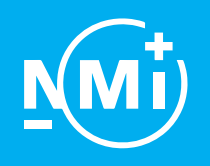

Number TC8732 revision 1 Project number 2568528 Page 11 of 18

#### Weights & Measures Manual

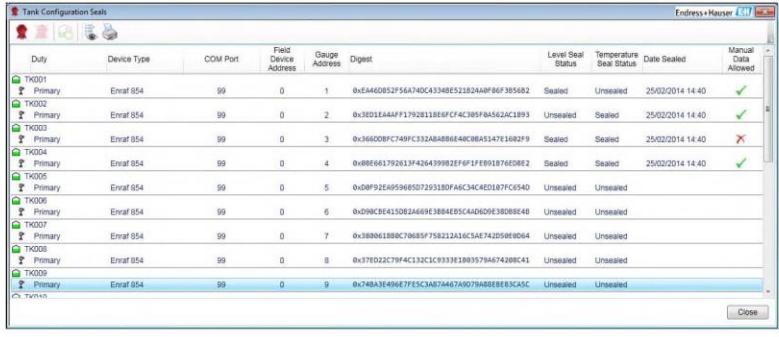

The default setting for sealed devices is "Manual Data Allowed"  $\blacksquare$  Devices can be toggled between manual data allowed and denied by selecting the device and dicking the  $\blacksquare$  or  $\blacksquare$  icon.

The window can be closed using the close window cross or the Close button. An entry will be made into the Audit Trail for each device that has been sealed and each change to manual data permissions.

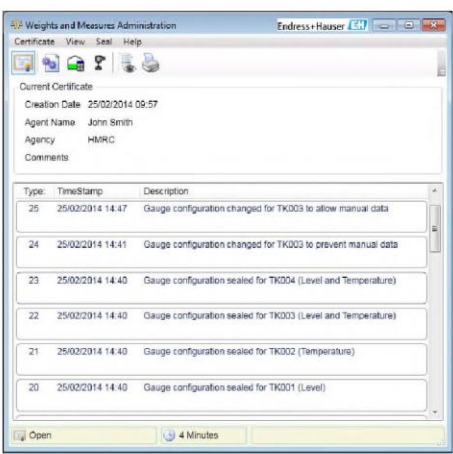

Copyright @ 2014 M.H.T Technology Ltd

Page 15 of 70

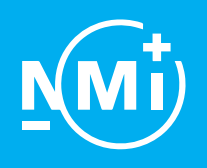

Number TC8732 revision 1 Project number 2568528 Page 12 of 18

Weights & Measures Manual

#### 2.4.1 Tank/Device Locked Parameters

When a Tank is sealed the following items are locked and can no longer be edited.

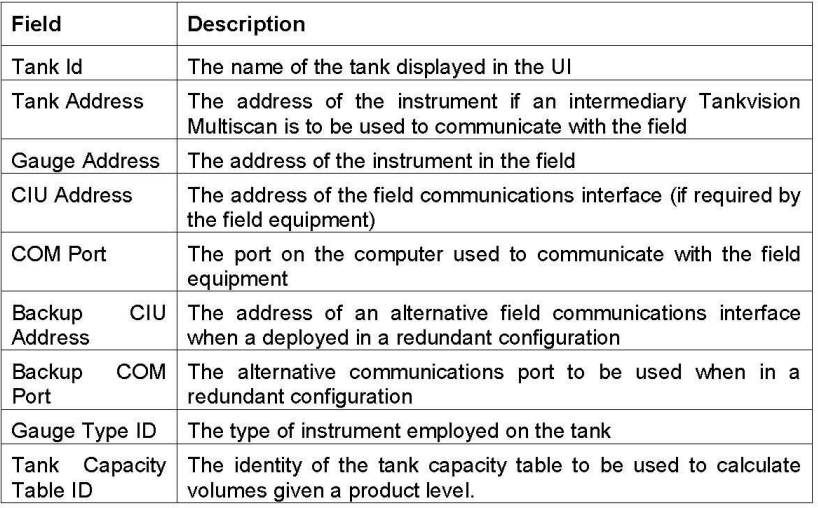

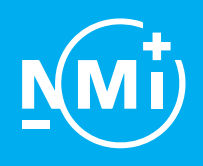

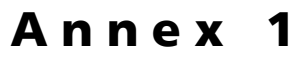

Number TC8732 revision 1 Project number 2568528 Page 13 of 18

Weights & Measures Manual

# 3.0 Client/Server Systems

Client PCs connected to a Weights and Measures sealed Server must have a secure, encrypted connection to the database on the server. In order to be valid for weights and measures the software on the client PC must also be sealed. In most cases the supplied commissioning tool can be used to set up the encrypted connection. However, in a few, advanced, cases it may be necessary to set the encrypted connection up manually. For details of how to set up a secure, encrypted connection manually see Appendix A.

## 3.1 Create an SQL Certificate

In order to encrypt the connection between the Server and the client an SQL database certificate will be created by the server and imported into the client. There is a tool to create the certificate in the Start menu

Start\Endress+Hauser\Tankvision Professional\Weights and Measures

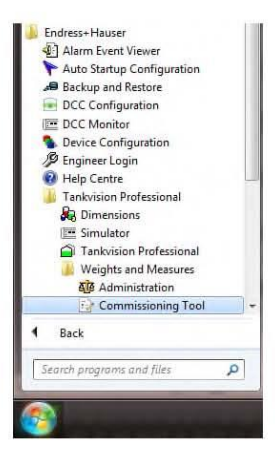

Click to launch the commissioning tool then click Next to proceed.

Copyright @ 2014 M.H.T Technology Ltd

Page 17 of 70

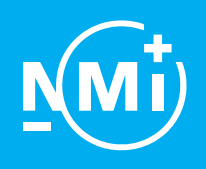

Number TC8732 revision 1 Project number 2568528 Page 14 of 18

#### Weights & Measures Manual

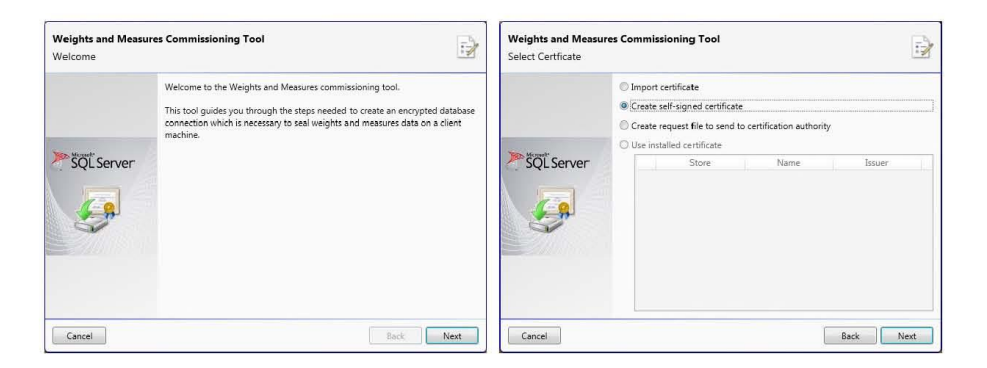

The easiest method is to create a self-signed certificate. Select the option and click Next.

Enter a certificate name and select validation dates, the issuer and subject will be completed automatically. Click Next to continue.

The certificate will be required by any client PCs that require a secure connection to the server.

Enter the location to export the certificate in the next screen. The Server PC will require a restart to complete the process. If you would like to restart the PC at a later time untick the "Restart Computer Now" box.

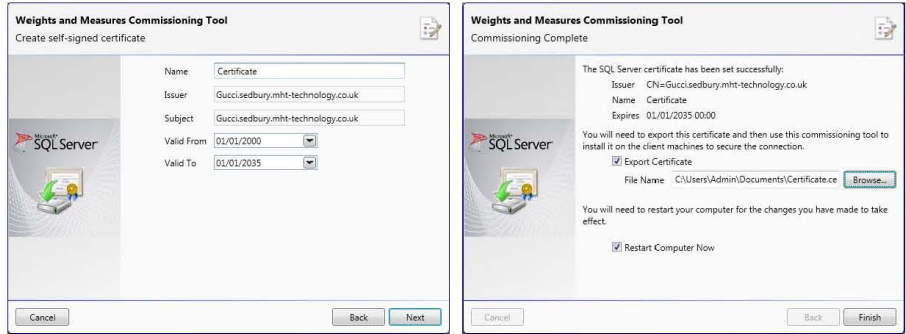

It may be necessary to have a relevant authority issue the certificate. In this case a request file can be created and sent to the certification authority. Select this option, complete the relevant fields and submit the request file to the certifying authority.

Copyright © 2014 M.H.T Technology Ltd

Page 18 of 70

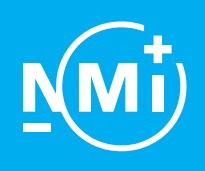

Number TC8732 revision 1 Project number 2568528 Page 15 of 18

#### Weights & Measures Manual

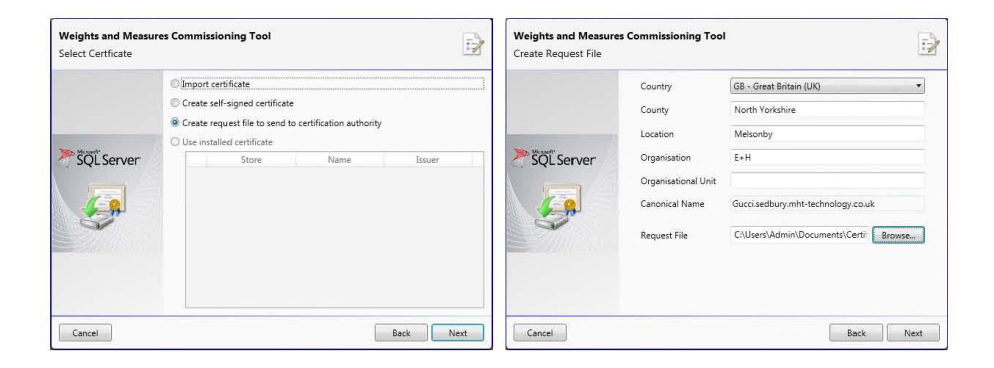

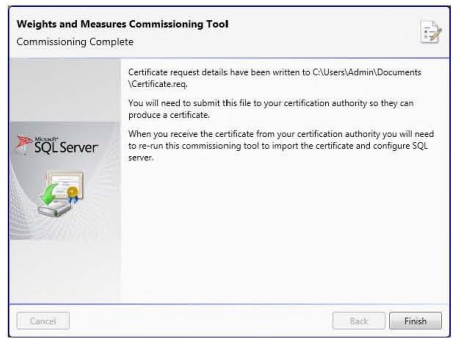

## 3.2 Apply SQL Certificate to Server

Once a certificate has been issued it must be imported to the server using the "Import Certificate" option

Select Import Certificate, specify the path and filename of the certificate and click Next and then Finish.

Copyright © 2014 M.H.T Technology Ltd

Page 19 of 70

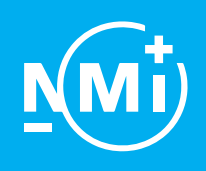

Number TC8732 revision 1 Project number 2568528 Page 16 of 18

#### Weights & Measures Manual

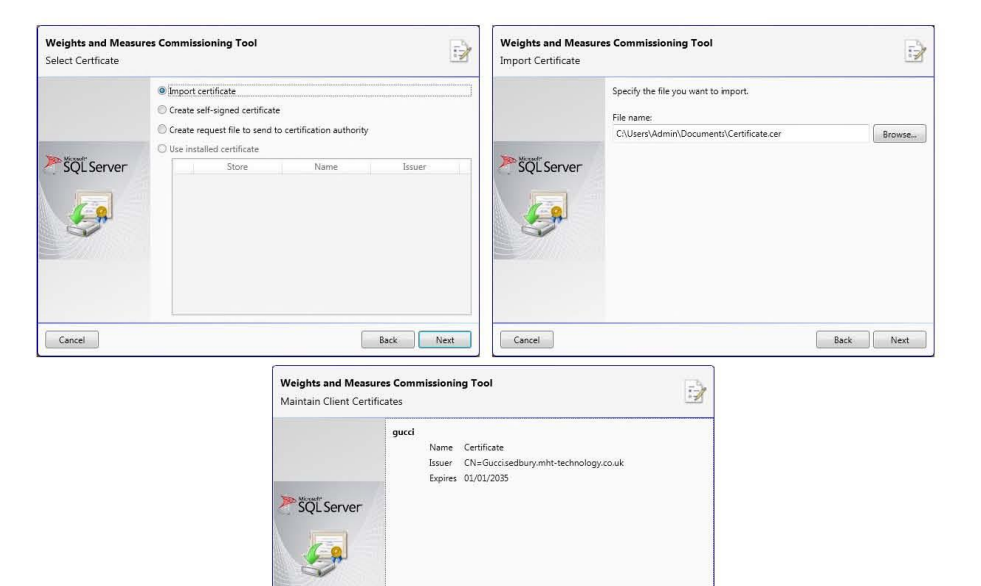

## 3.3 Apply SQL Certificate to Client

Cancel

Once a certificate has been created for the server it must be imported to the Client. Open the weights and measures commissioning tool and click the Import button. Select the location of the stored Server certificate and click Finish to close the tool.

Back | Finish

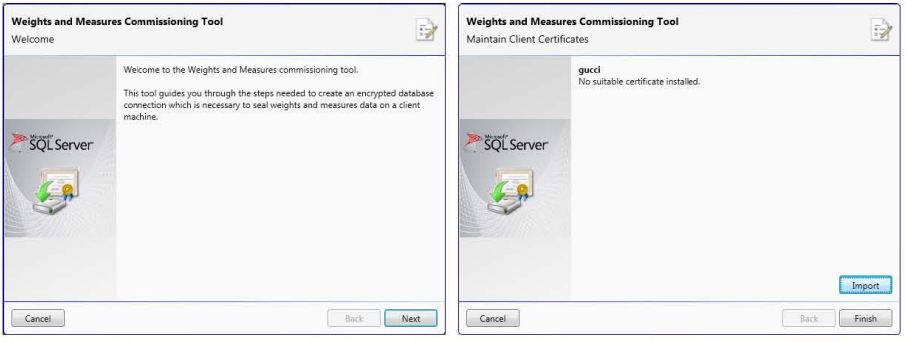

Copyright © 2014 M.H.T Technology Ltd

Page 20 of 70

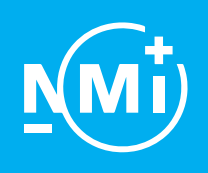

Number TC8732 revision 1 Project number 2568528 Page 17 of 18

#### Weights & Measures Manual

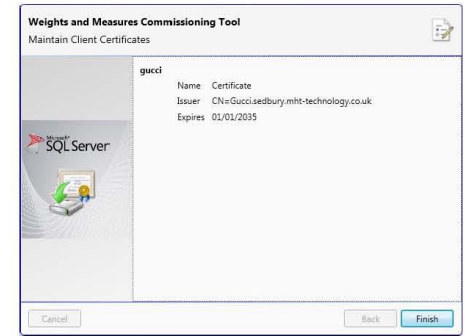

### 3.4 W & M Administration in Client

The weights and measures module on the client PC operates with a simplified set of controls.

As with the server PC the operator is able to Open and Close the Certificate, Preview and Print the Events report and seal the software for the client PC.

It is not possible to seal or unseal Devices and Tank Capacity Tables from a client PC, these functions are restricted to the Server.

One additional function, Server Connections  $(\Box \hspace{-3.6mm} \Box \hspace{-3.6mm} \Box \hspace{-3.6mm} )$  is added to the client Administration tool.

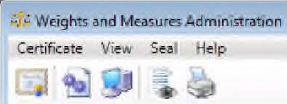

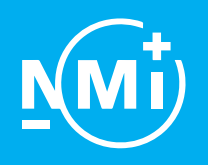

Number TC8732 revision 1 Project number 2568528 Page 18 of 18

Weights & Measures Manual

## 3.5 Encrypting Connection

Data displayed on a client PC can only be considered weights and measures compliant when the Server\Client connection is Encrypted.

Ensure the server certificate has been applied to the client PC and select the Server Connections option from the Weights and Measures Administration tool.

The following window will open. Select a server from those available and click to toggle between encrypted and unencrypted connection.

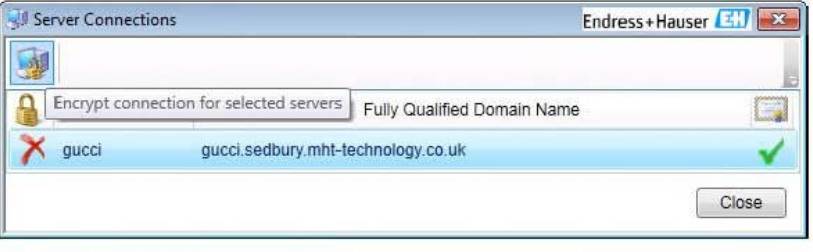

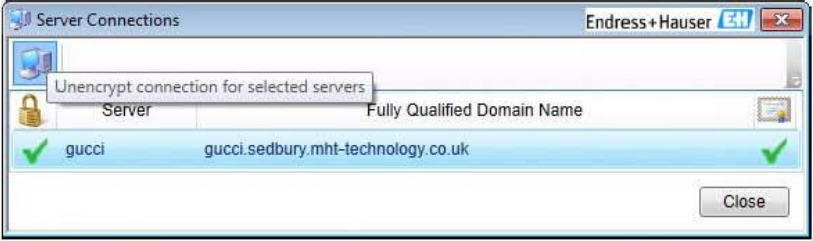

Any weights and measures sealed data will display the appropriate indicator when the connection is encrypted. If the connection is not encrypted the indicators will not be present even if the data is W&M complient.

#### Copyright @ 2014 M.H.T Technology Ltd

Page 22 of 70